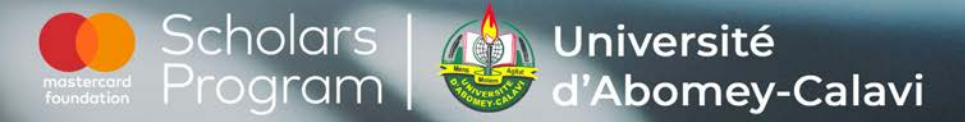

Programme de Bourses de la Fondation Mastercard à l'Université d'Abomey-Calavi

 $\mathbf{in}$ 

# Guide à l'usage de LinkedIn Savoir développer son réseau professionnel en ligne

 $\circledR$  +229 62 29 59 59  $\circledR$  uac.mcf@gmail.com  $\circledR$  www.mcfsp-uac.bj f in ▶ Mastercard Foundation Scholars Program at UAC

# Qu'est-ce que **LinkedIn ?**

InkedIn est un réseau social<br>Comme Facebook, Twitter ou<br>Instagram. Il est accessible comme Facebook, Twitter ou Instagram. Il est accessible dans un navigateur ou via son application téléchargeable sur votre smartphone.

Contrairement aux autres réseaux sociaux précités, on utilise LinkedIn pour un usage **STRICTEMENT** professionnel. Cela signifie que les interactions que vous aurez avec vos interlocuteurs sur cet espace doivent être empreintes de respect et de courtoisie et viser l'objectif de vous aider à développer votre réseau ou à saisir des opportunités professionnelles.

## Quelles sont les principales fonctions de **LinkedIn ?**

râce à LinkedIn, vous pouvez suivre l'actualité dans votre<br>domaine de profession, suivre des personnalités de votre<br>secteur et interagir avec eux, trouver des opportunités de domaine de profession, suivre des personnalités de votre secteur et interagir avec eux, trouver des opportunités de stage et d'emploi, demander des conseils à des professionnels et même suivre des formations.

#### 1. **Affiner votre profil professionnel**

En vous offrant la possibilité de remplir un profil, LinkedIn vous permet de créer un CV virtuel. Contrairement au CV physique qui vous impose d'être succinct et de le présenter sur une page au maximum, vous pouvez largement vous étendre en remplissant votre profil LinkedIn. Sur la page d'accueil, votre profil est accessible lorsque vous cliquez sur *Vous et Voir le profil.* 

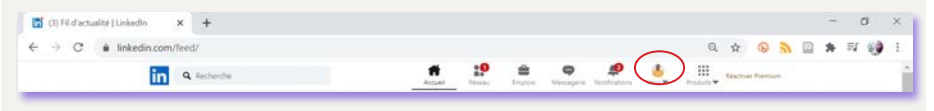

Différentes c sont à compléter pour avoir un profil optimal sur LinkedIn. Vous pouvez modifier ces rubriques à chaque fois en cliquant sur le crayon qui apparaît dans le coin droit de votre écran

#### **Photo** )

Votre photo doit être professionnelle. Elle ne doit pas être fantaisiste ou vous mettre dans une posture qui ne cadre pas avec le réseau. Vous pouvez visiter plusieurs profils afin de trouver l'inspiration pour votre propre photo.

#### **Introduction** )

Vous y ajouterez votre nom et prénom ; le titre de votre profil (Technicien supérieur en …) ; le poste actuel que vous occupez (Etudiant en … ou Stagiaire à … ou Cofondateur de la Startup … ou Technicien à …) ; votre formation ; votre pays ; votre secteur d'activités.

#### **Infos** )

Si vous avez déjà rédigé votre proposition de valeur personnelle (PVP), vous l'utiliser pour remplir cette rubrique. Il s'agit de dire succinctement qui vous êtes, ce que vous faites et ce que vous ambitionnez au plan professionnel.

#### **Expérience** )

Comme pour un CV, vous pouvez renseigner autant d'expériences que vous avez. Contrairement au CV où vous devez vous adapter à ce que est requis par l'offre d'emploi ou de stage, vous pouvez mettre toutes les expériences que vous possédez.

### **Formation** )

Vous ajoutez à cette rubrique vos formations académiques. Comme pour le CV, il n'est plus utile de rappeler que vous avez un BAC, un BEPC ou un CEP. Vous pouvez également ajouter les formations professionnelles que vous avez suivi.

### *C* Licences et certifications

Si vous avez passé des certifications, vous pouvez les indiquer à cette rubrique.

### **Expérience de bénévolat** )

Vous indiquez ce que vous avez accompli au titre du volontariat ou du retour à la communauté.

### **Compétences et recommandations**

A ce niveau, vous pouvez indiquer les compétences personnelles et professionnelles que vous possédez. LinkedIn vous propose des tests pour vérifier que vous avez effectivement certaines compétences surtout celles numériques.

Les recommandations sont des témoignages que font sur vous un membre de votre équipe de travail, un ancien camarade ou un mentor. Vous pouvez solliciter des recommandations de vos contacts sur LinkedIn.

#### **Réalisations** )

Vous pouvez indiquer si vous avez rédigé un livre, un article, ou mis en oeuvre un projet.

#### **Centres d'intérêt** )

Vous pouvez décider de suivre des pages professionnelles, d'intégrer des groupes ou de suivre des personnalités. Vos préférences dans ce cadre apparaîtront dans cette rubrique.

#### 2. **Développer votre réseau professionnel**

Après avoir créé votre compte et renseigné les informations de votre profil, vous pouvez utiliser la barre de recherche de LinkedIn pour entrer en relations avec de nouvelles personnes.

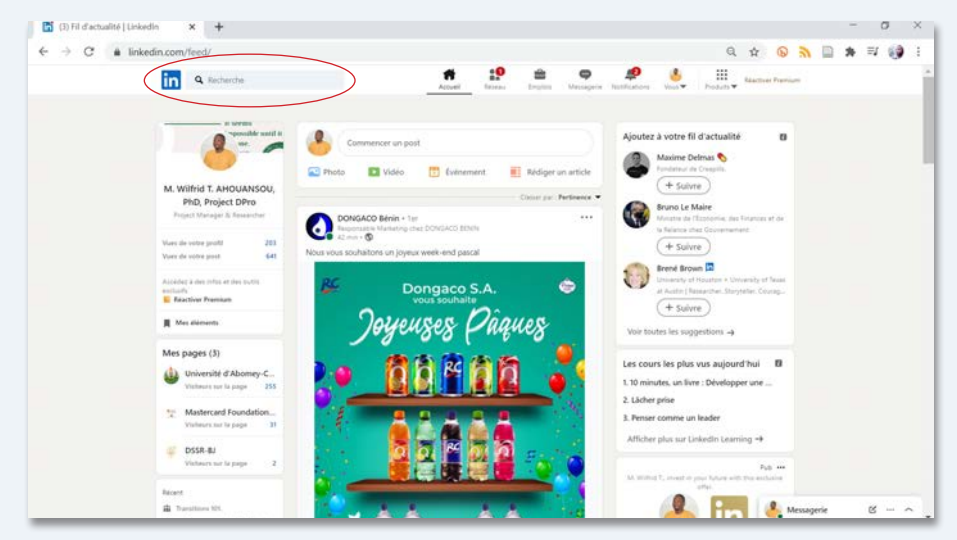

Vous pouvez préciser votre recherche en choisissant parmi les différentes filtres que vous propose le réseau.

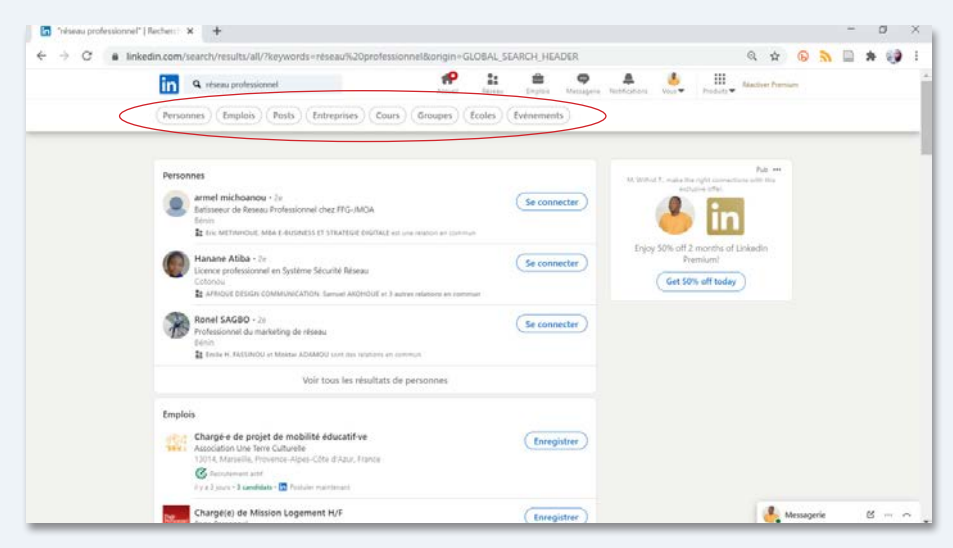

En cliquant sur l'un de ces filtres, vous pouvez encore davantage affiner la recherche en cliquant sur Tous les filtres. Dans l'exemple ci-dessous, c'est le filtre Emplois qui est en surbrillance vert et qui donne accès à cette deuxième page.

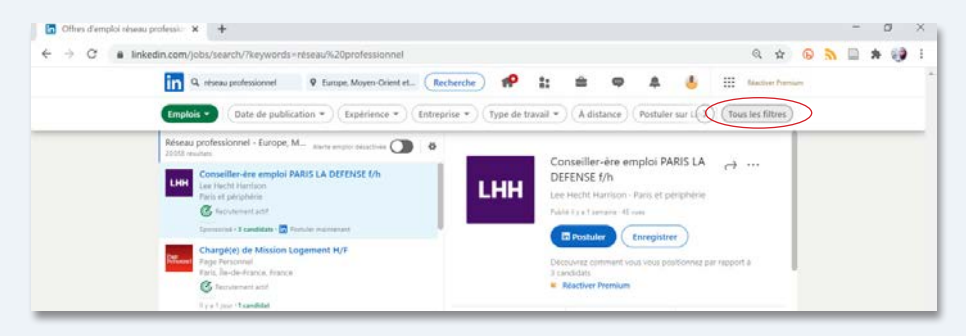

Tous les filtres vous permet de resserrer encore plus les résultats que vous obtiendrez. Vous aurez ainsi la possibilité de choisir le titre du poste de la personne que vous recherchez ou l'entreprise qui vous intéresse. En défilant plus bas, vous pouvez même choisir le pays et le secteur d'activités. Vous aurez accès à davantage de filtres et après vos choix, vous activez la recherche en cliquant sur Afficher les résultats.

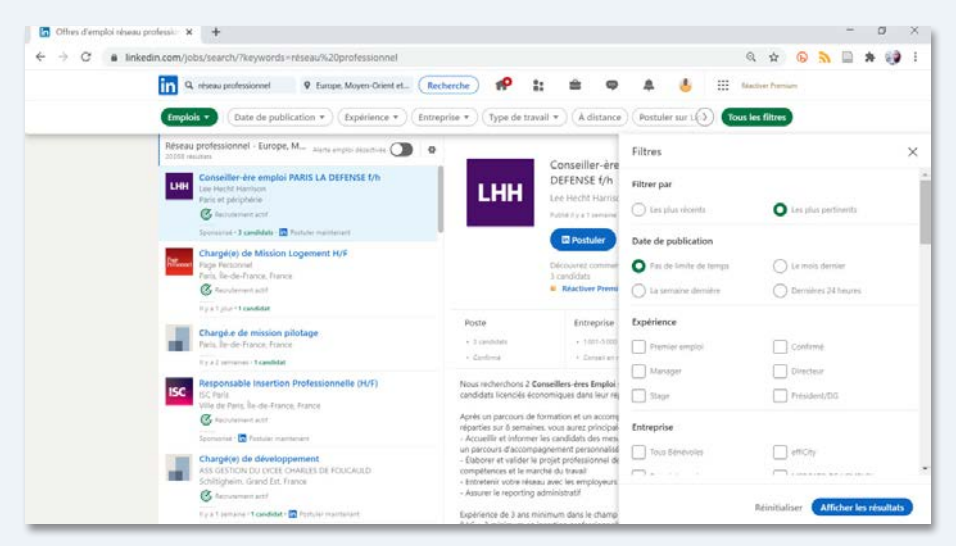

Grâce à cet outil, vous pouvez rapidement bâtir votre réseau professionnel.

#### Comment se connecter à un autre **utilisateur** ?

Chaque fois que vous trouverez un profil qui vous intéresse, vous pouvez lui envoyer une demande de connection en cliquant sur Se Connecter en surbrillance bleau à droite sur l'écran.

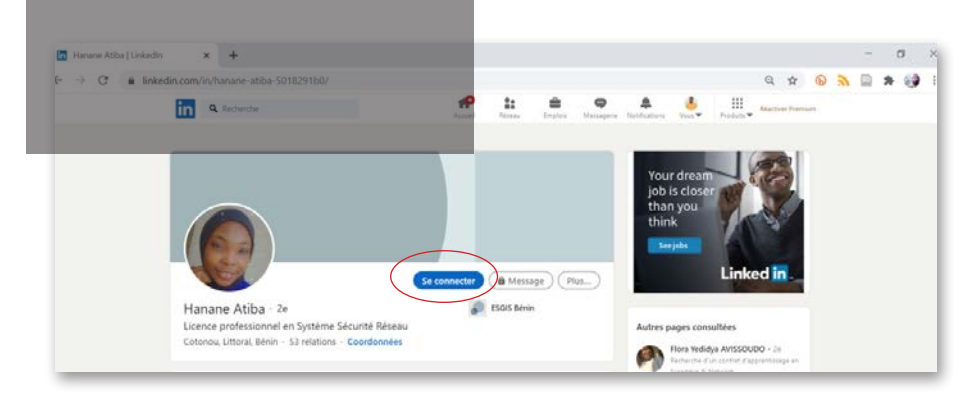

Pour certains profils, vous n'aurez pas la possibilité de demander une connection, si la personne a restreint l'accès. Dans ce cas, vous pourrez juste suivre son actualité ou ses publications en cliquant sur Plus et ensuite sur Suivre.

Vous pouvez également utiliser l'outil *Les connaissez-vous ?*

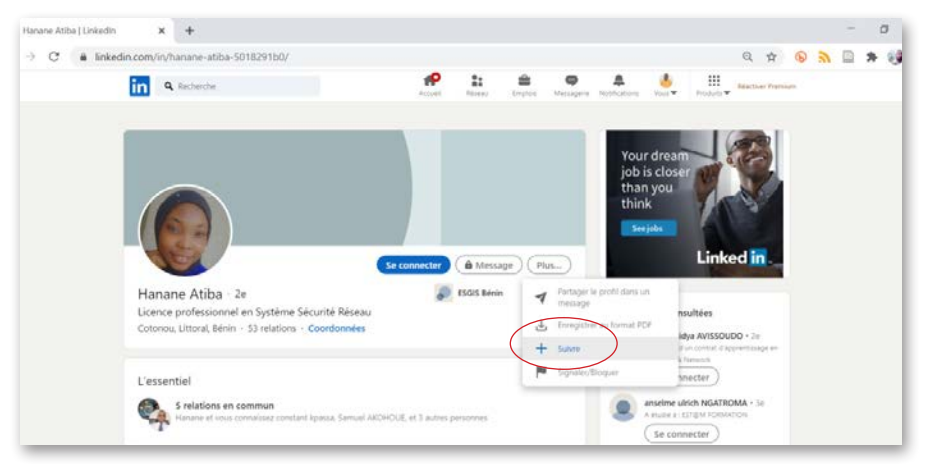

Lorsque vos demandes de connexion sont acceptées par les personnes à qui vous les avez envoyé, vous pouvez les remercier en leur écrivant un message. La barre de Messagerie est visible en bas de l'écran. Voici un exemple de message.

*Bonjour M. …/Mme … / Dr … Je vous remercie pour mon ajout à votre réseau professionnel.* 

*Je serai honoré d'apprendre de vous en lisant votre actualités et vos publications. Excellente suite de journée/soirée à vous.* 

#### Comment démarrer les interactions sur **LinkedIn ?**

Après la création de votre compte et le remplissage de votre profil, vous pouvez également publier un message sur votre compte. En voici un très bon exemple.

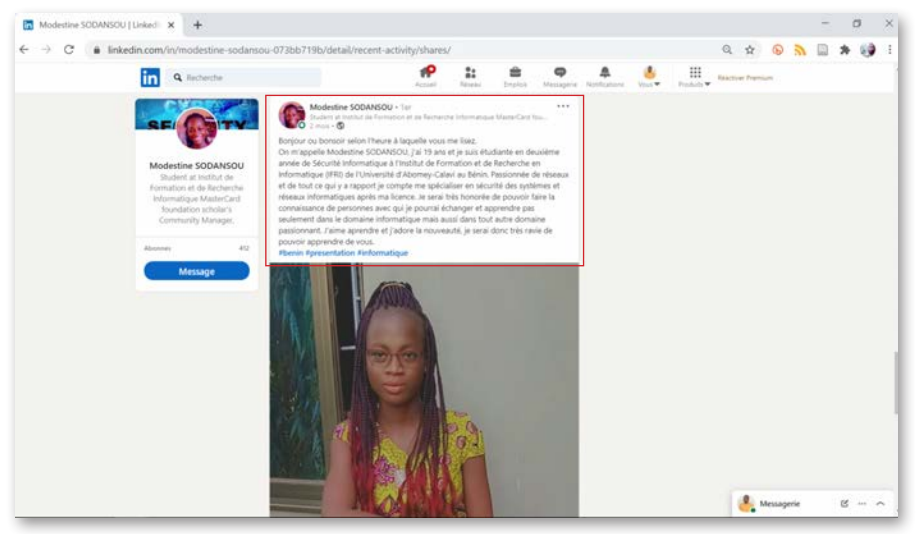

Après la publication de ce premier message, n'hésitez pas à tagger en commentaires des personnes au sein du réseau que vous avez commencé à bâtir. Pour tagger une personne, il faut mettre dans les commentaires de votre post *@Nom Prénom de la personne.*

N'hésitez pas à écrire régulièrement sur LinkedIn. Vous pouvez écrire un post pour annoncer une nouvelle actualité professionnelle vous concernant ou concernant votre secteur d'activité. Vous pouvez écrire un article, poster une photo ou une vidéo dans la zone de rédaction prévue à cet effet.

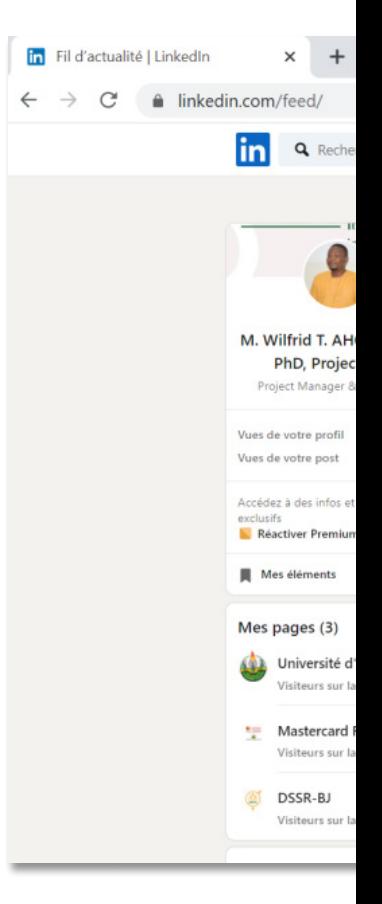

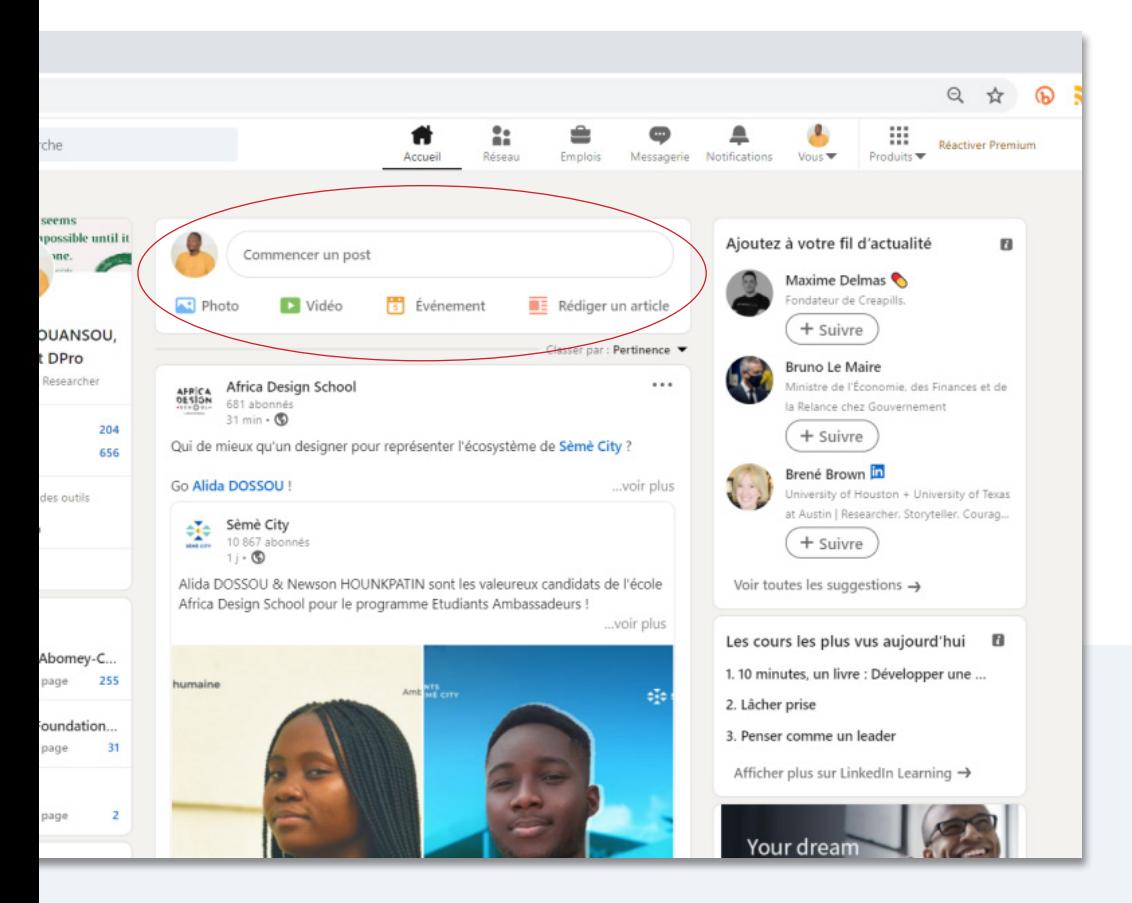

N'hésitez pas aussi à commenter les publications de membres de votre réseau ou des personnes qui apparaissent sur votre page d'actualités.

LinkedIn est un réseau très ouvert ou la plupart des professionnels sont disposés à discuter, même avec les plus jeunes, parce qu'ils savent qu'ils peuvent avoir besoin de n'importe qui pour un service ou une opportunité professionnelle.

Plus vous commentez les publications des autres ou vous les taggez sur vos propres publications, plus vous entretenez vos liens professionnels et vous vous mettez dans les dispositions pour saisir les opportunités qui ne manqueront pas de s'offrir à vous.

# Comment rechercher un stage ou un emploi avec **LinkedIn** ?

De la même manière que vous pouvez ajouter de nouvelles personnes à votre réseau professionnel avec la barre de recherche, vous pouvez rechercher un stage ou un emploi avec le réseau LinkedIn. Vous pouvez soit faire une recherche directe, soit demander au sein de votre réseau.

#### 1. **Faire une recherche directe**

.

Pour faire une recherche directe d'emploi ou de stage, vous devez aller sur la page Emplois. Voici comment elle se présente.

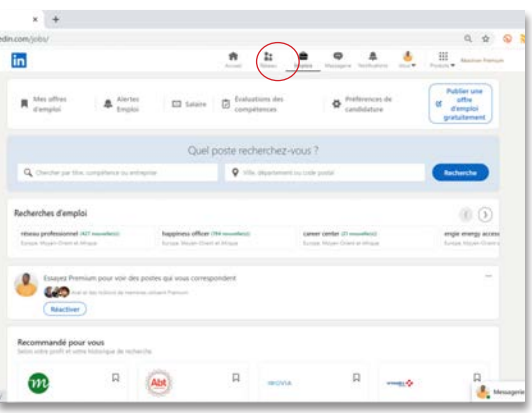

Vous devez inscrire un mot clé (intitulé du post, mot principal dans la formation académique, entreprise, etc.) et choisir le lieu

Tout comme pour la recherche d'un profil particulier, vous pouvez affiner votre recherche en cliquant sur Tous les filtres.

Toutefois, il pourrait paraître plus difficile de trouver un stage en faisant une recherche directe, la plupart des entreprises au Bénin n'étant pas encore habitué à poster ce type d'offres professionnelles. Seules de grandes entreprises ou des structures un peu plus modernes pensent à créer un poste de stagiaire et à le publier sur LinkedIn.

#### 2. **Rechercher par le biais d'une autre personne**

Les outils relatifs à l'entretien informationnel peuvent vous aider à trouver des opportunités de stage académique ou professionnel en discutant avec des professionnels. En utilisant bien LinkedIn, vous pouvez obtenir des entretiens informationnels au cours desquels, vous pouvez demander si des offres de stages seront disponibles bientôt dans l'entreprise ou le secteur d'activités de votre interlocuteur.

Certains membres de votre réseau professionnel sur LinkedIn peuvent également faire des publications directes des offres de stages qui sont disponibles dans leurs structures. En développant bien votre réseau et en interagissant bien avec de nombreuses personnes, vous avez plus de chances d'obtenir ces opportunités.

#### **Plus de ressources**

Pour en savoir plus sur LinkedIn, écoutez le Podcast Employabilité en cliquant sur le lien suivant :

https://anchor.fm/employabilite/episodes/Commentconstruire-un-bon-profil-LinkedIn-et-avoir-une-bonneprsence-numrique-eg8j15/a-a2k63d5

Vous pouvez lire également ce guide d'usage de LinkedIn pour les étudiants :

https://www.proinfluent.com/profil-linkedin-etudiant/

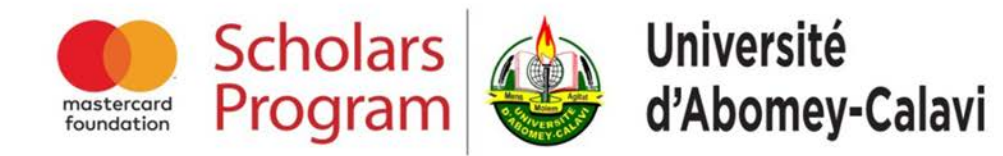

@ uac.mcf@gmail.com @ www.mcfsp-uac.bj +229 62 29 59 59 **Fig. D** Mastercard Foundation Scholars Program at UAC